# **Jobs**

**[Best Practices](#page-0-0)** 

[Default Filters](#page-3-0) [Employer Settings](#page-0-1)

**[Job Approvals](#page-1-0) [Job Creation](#page-0-2)** 

**[Job Promotion](#page-2-0)** [Pro-Tip: Student View](#page-3-1)

[Relevant Job Reports](#page-0-3)

<span id="page-0-3"></span><span id="page-0-2"></span><span id="page-0-1"></span><span id="page-0-0"></span>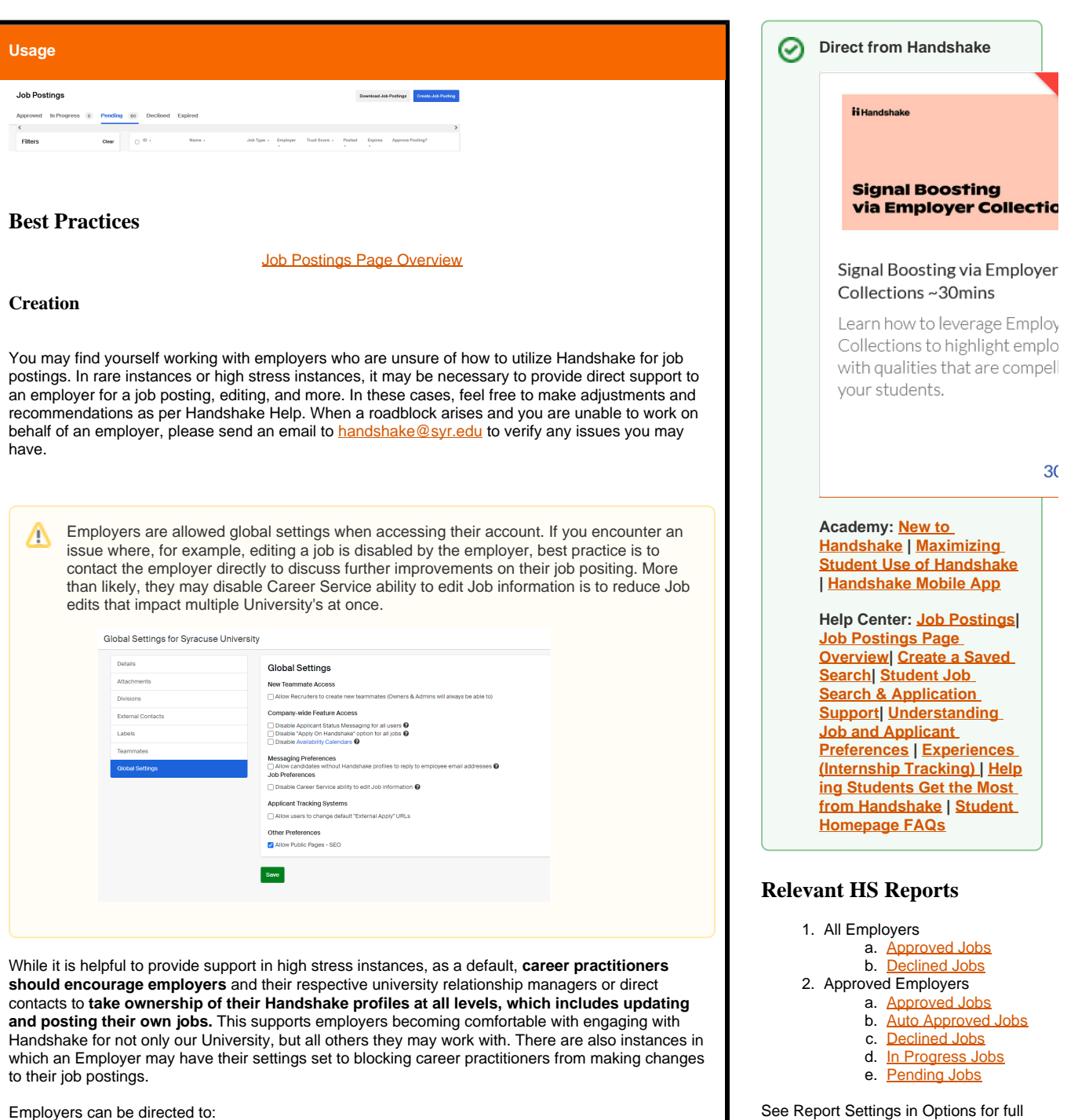

See Report Settings in Options for full descriptions of each report as needed.

- 1. [Handshake Pathfinders](https://training.joinhandshake.com/page/pathfinders) or [Handshake 101](https://training.joinhandshake.com/handshake-101)
- 2. [Employer Handshake Help](https://support.joinhandshake.com/hc/en-us/categories/202707307-Employer) or [Employer Quickstart Guide \(video\)](https://support.joinhandshake.com/hc/en-us/articles/115016062347-Employer-Quickstart-Guide)

### <span id="page-1-0"></span>**Approval**

Job approvals in Handshake are not 'owned' by any single career practitioner. At this time, it is imperative there is a group effort to support the timeliness of job approvals into the Syracuse University instance of Handshake. As such, each School or College is expected to participate in a timely approach to approving Jobs relevant to their respective departments. This includes, communicating with employers as needed for job posting corrections, edits, and more. At no one time should there be a reliance on a single entity to approve jobs at the University level.

To expedite this process, each career practitioner should be equipped to save job filters relevant to their scope and make this their default job search filter. Please refer to [Job Postings Page Overview](https://support.joinhandshake.com/hc/en-us/articles/360024340754) and [Create a Saved Search](https://support.joinhandshake.com/hc/en-us/articles/219132657) for more support on this.

Central Career Services will provide 'safety net' support for Job approvals to ensure timely approvals of relevant jobs. However, this workflow will change by December 2022 during the final phase of the Signal Boosting release from Handshake. **See [Employers](https://answers.syr.edu/display/Handshake/Employers) for more information.**

**Auto-Approvals for Jobs** 

**Changes Coming Soon from Handshake**

See: [Reimagining Trust Score blog post](https://joinhandshake.com/blog/career-centers/reimagining-employer-trust-score/#:~:text=As%20Handshake%20seeks%20to%20expand,Reimagining%20the%20Employer%20Trust%20Score) and **[Signal Boosting via Employer Collections.](https://support.joinhandshake.com/hc/en-us/articles/4774141819799)**

When [Processing Job Posting Requests](https://support.joinhandshake.com/hc/en-us/articles/218693638#h_01F2VJE446H1ZE5JGW9AFF4ZDJ), as needed, consistent and trusted employers may be [appro](https://support.joinhandshake.com/hc/en-us/articles/218693638#h_01F2VJE446H1ZE5JGW9AFF4ZDJ) [ved for "auto-approval"](https://support.joinhandshake.com/hc/en-us/articles/218693638#h_01F2VJE446H1ZE5JGW9AFF4ZDJ) in Handshake. This may be done to support workflow of our various career practitioners. This especially holds true when some employers may post Jobs to Handshake on a **con sistent or at an extremely high-rate**. However, be advised, this may work against your workflows if there are high turnover rates of your university-relations partners with employers who may have a different job posting etiquette. It is up to each employer relationship career practitioner to make the best informed decision they can make in collaboration with their direct supervisor and/or relevant support teams such as the **Employer Resource Group**.

As of 9/2022, Job Auto-Approvals are set to **ON.**

Need support duplicating this report and editing it to your scope? Contact [ha](mailto:handshake@syr.edu) [ndshake@syr.edu](mailto:handshake@syr.edu) and send the link to the exact report you need support with.

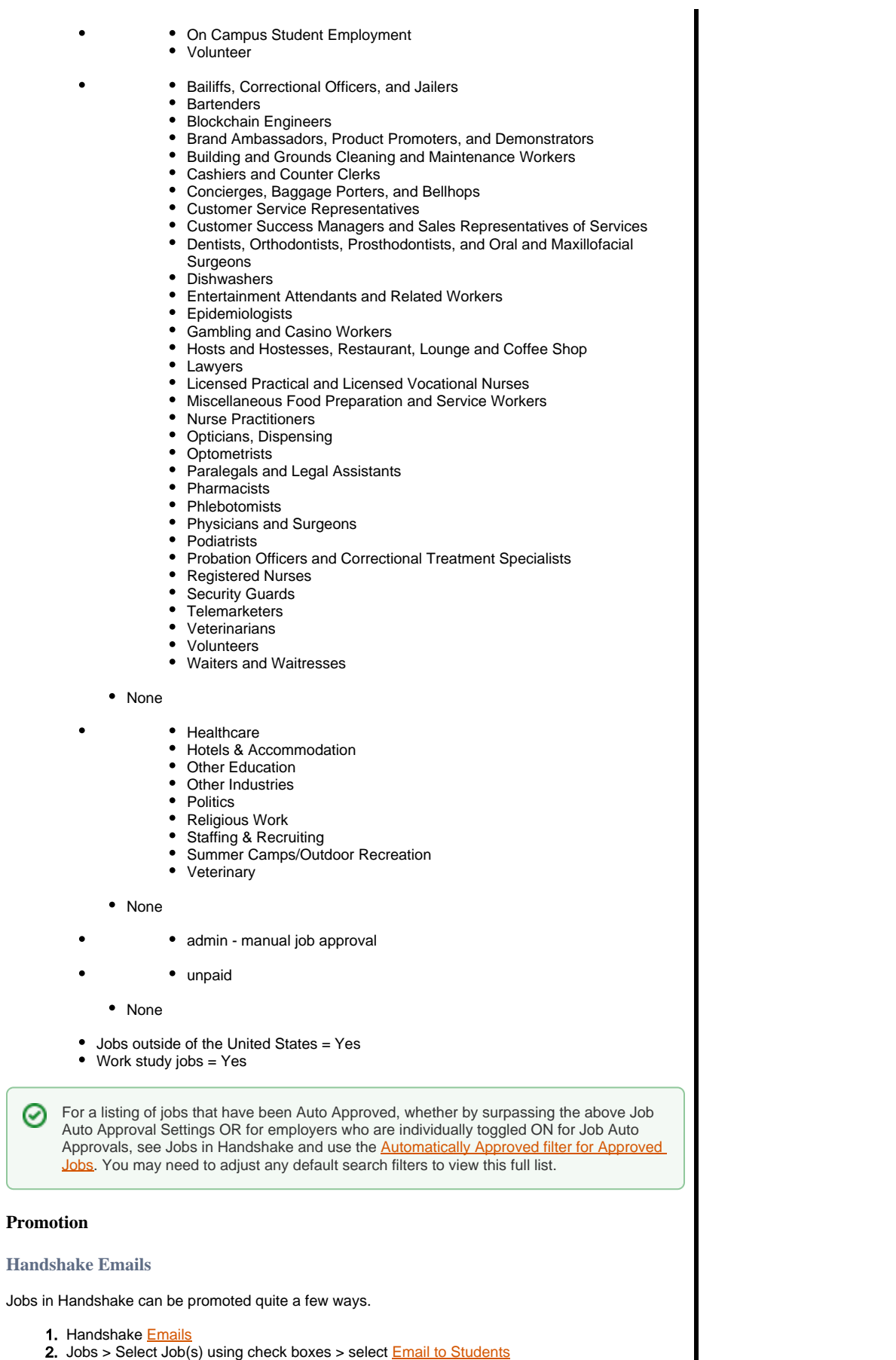

<span id="page-2-0"></span>3. Specific Job Posting > [Pin an item](https://support.joinhandshake.com/hc/en-us/articles/218693008)

#### <span id="page-3-1"></span>**Student View**

⊘

#### **Working with Students: Pro-Tip**

As Career Advisors, we are often asked to provide tailored or recommended job postings for students. There are a few ways to do this that are recommended by Handshake whether that is using Handshake Emails to bring in Job posts, outlook emails for newsletters, RSS feeds, and more. Many of these solutions are really helpful for working with a wide range of students or large groups.

**Sometimes you just want one link to send to individual students for very specific job recommendations in Handshake.** One solution that may help would be to use the Student View of the student's profile, jump to their Job search page, and save search filters to their account.

Here's an example of what this could look like:

1. Once at a student's profile, click **View As This User.**

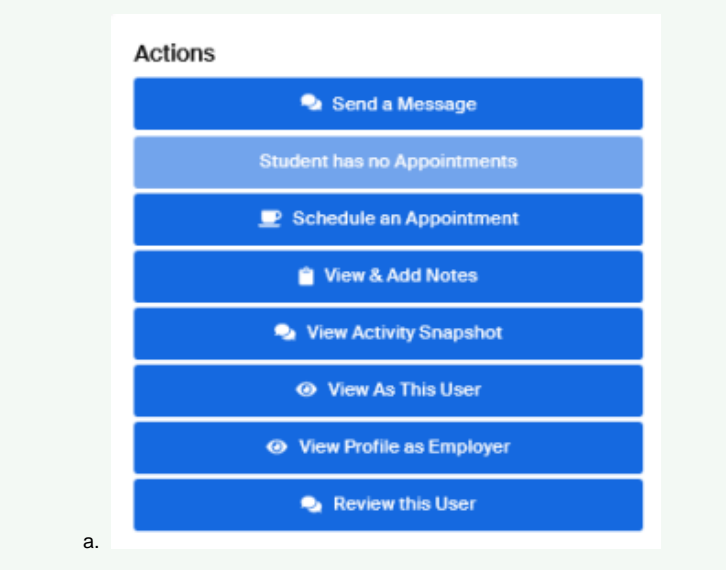

2. Navigate to the **Jobs** page and add **Filters**. Once done, click **save this search**. The student will now receive notifications based on the filters you saved. You can then **copy the URL and hyperlink this for the student.** The student will automatically be redirected to this Job search page **with the saved filters.**

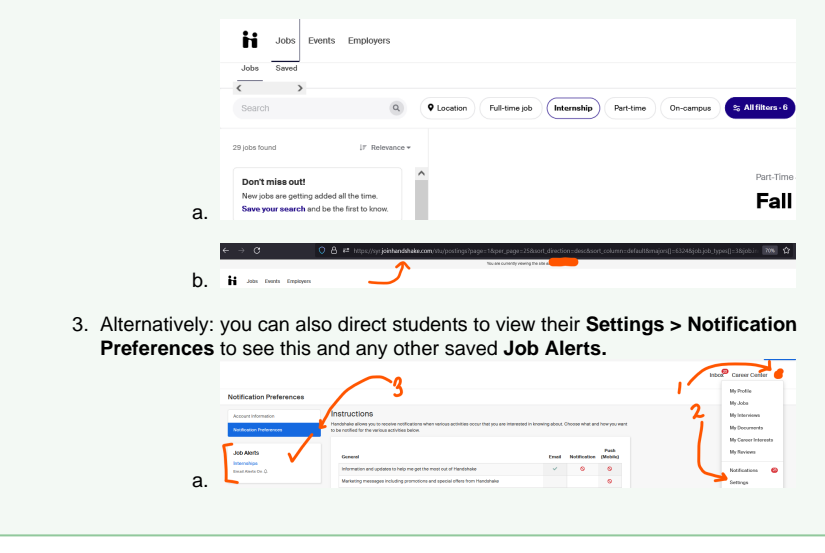

# <span id="page-3-0"></span>**Default Search Filters**

We'll use the [Jobs](https://syr.joinhandshake.com/edu/postings) tab for this example. This is the same process for this section as well.

# **First, create your search:**

- 1. Click [Jobs o](https://syr.joinhandshake.com/edu/postings)n the left-hand navigation bar.
- 2. You will see toward the left of the screen a list of filters you can use to create the criteria for your search. Filters include items such as Job Type, Salary Type, School Year, etc. Select the criteria for your search. You will see that the list of Jobs change as you narrow your search by adding additional criteria.

## **Next, follow these steps if you'd like to save your search results:**

- 1. Click **Save These Filters.** 
	- a. Remember, by saving your search you are saving the criteria for the search, not the data the search yielded. The jobs meeting this criteria could possibly change from day to day.
- 2. Enter a **Name** and **Description** of your search and click **Save.**

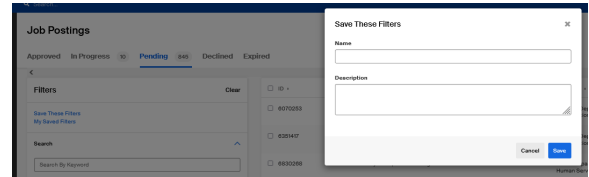

Lastly, follow these steps if you'd like to make your search filters your **default search filter**:

- 1. Click **My Saved Filters.**
- 2. A My Saved Filters window will appear. Click the **three ellipses** next to the saved search of your choice. Choose **Set as Default**.

**D.** DO NOT PRESS "APPLY FILTERS". Instead, refresh the page.

Your search is now your default search. Each time you return to the page, you will only see these set preferences. Feel free to remove certain searches as you need or set new default searches as needed.

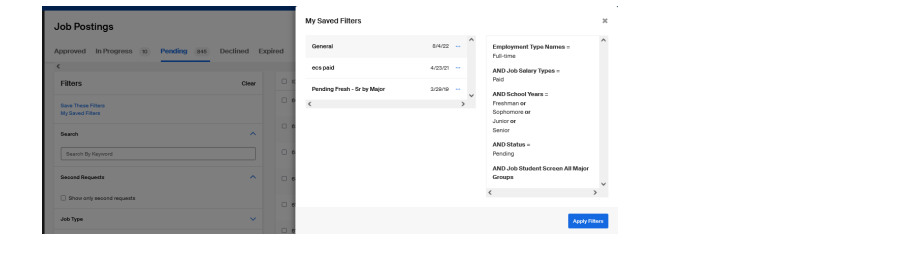

Top

[Request a Feature](https://support.joinhandshake.com/hc/en-us/requests/new?ticket_form_id=360002211674)